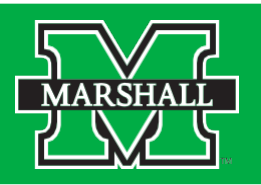

In order to change your major, you must complete an electronic Intercollege Transfer Form.

Step 1: Log into your myMU.

Step 2: Select the Students page from your drop down Menu options.

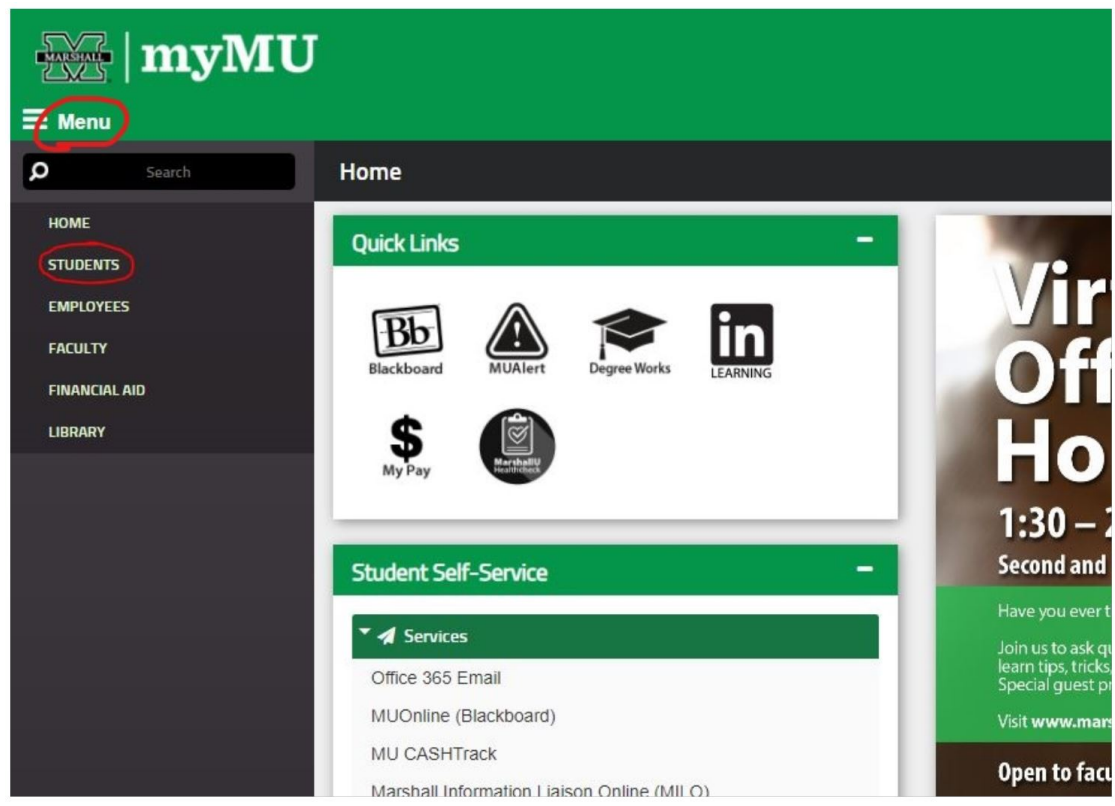

Step 3: Select Intercollege Transfer Request from the My Forms menu on the right side of the page.

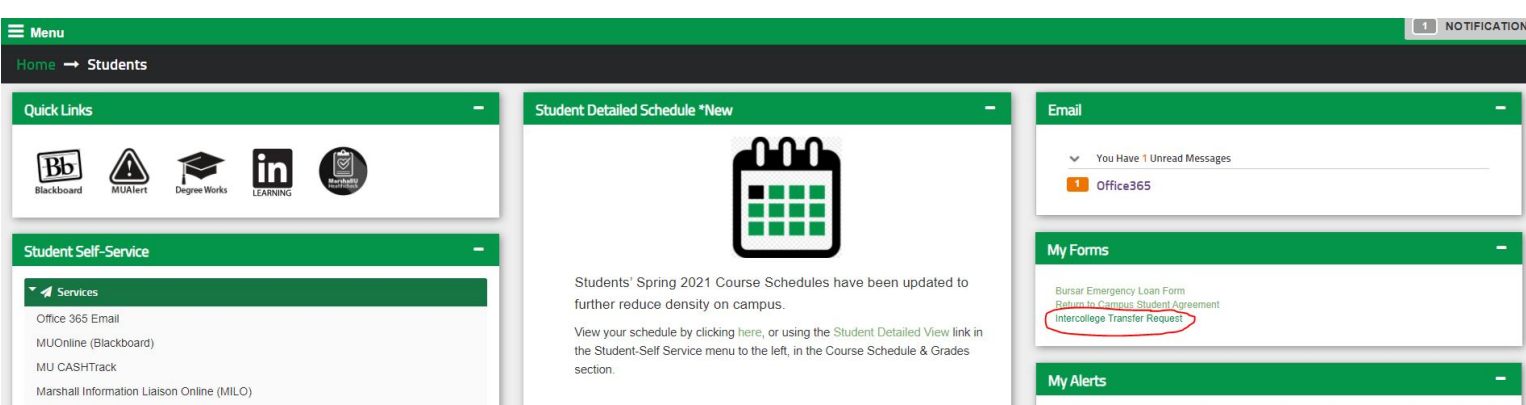

Step 4: A new tab will appear with the form. The fields with checkmarks will be auto filled for you. You need to complete all the remaining fields with the requested information. Make sure you consider the bottom two points regarding speaking with an advisor prior to registration and seeing a Career Education Specialist for an appointment regarding your new major.

 $\blacksquare$ 

Opt out and print

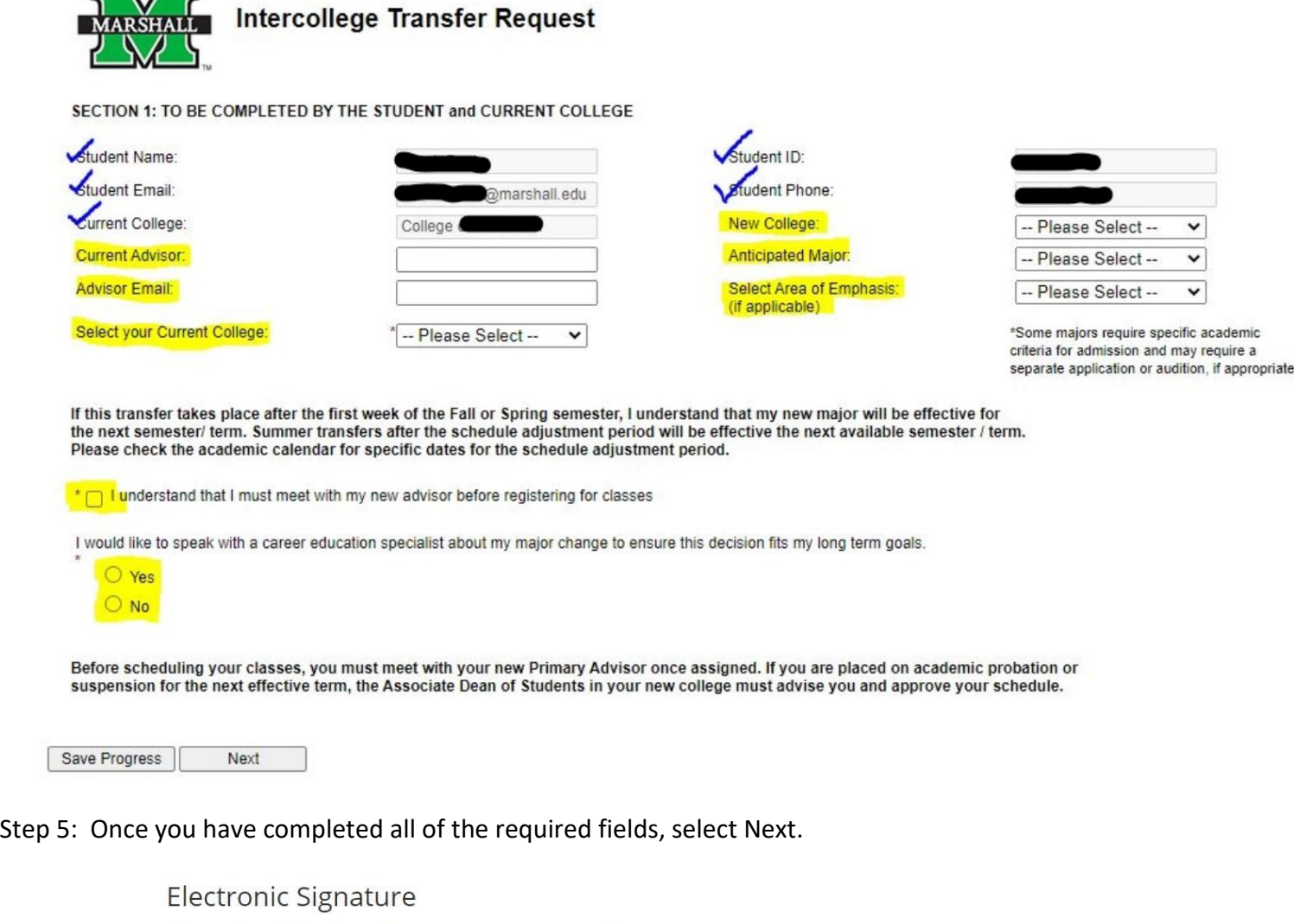

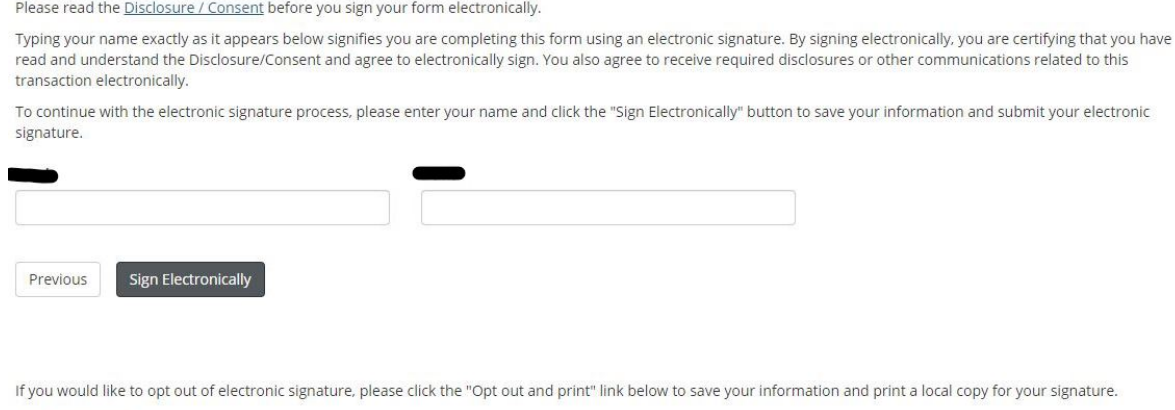

Step 6: On this page you need to sign your form. Make sure you sign your name exactly as it appears in the text above the boxes. Once you have filled the boxes in, select Sign Electronically.

Thank you! Your form has been submitted.

**A** View Form PDF

You should see this message at the top of the next page. Your major change request will now be sent to your current advisor and new college for review and processing. You will receive email updates as each step is processed and when the major change is complete.

Note – If you choose to meet with a Career Education Specialist, you will need to watch your email for an appointment request from the Office of Career Education.